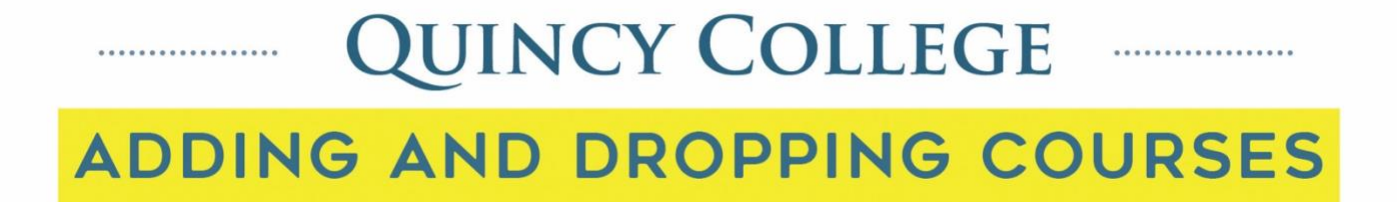

1. Log into your portal and click on the online registration tab at the top of the page

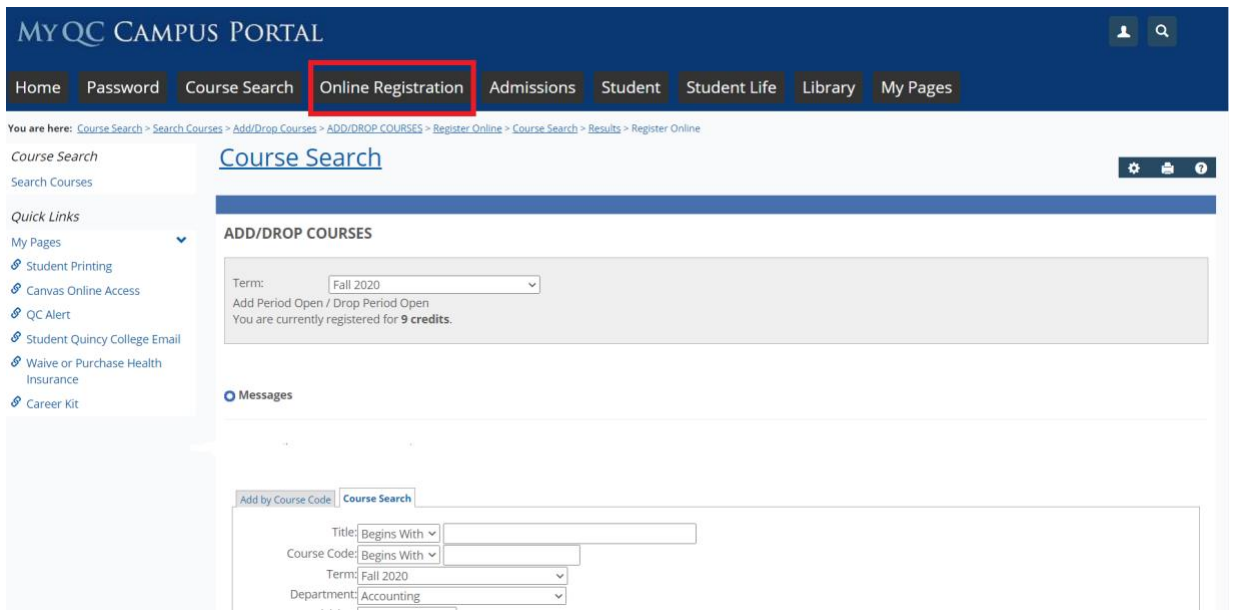

2. Scroll to the bottom of the page to view your current registered courses

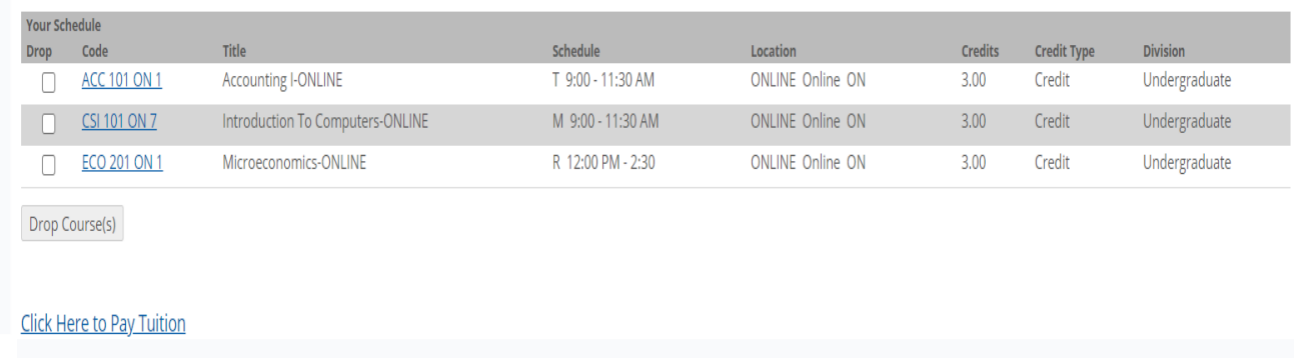

3. Check off the box next to the course you wish to drop and click the drop course button under the list of courses.

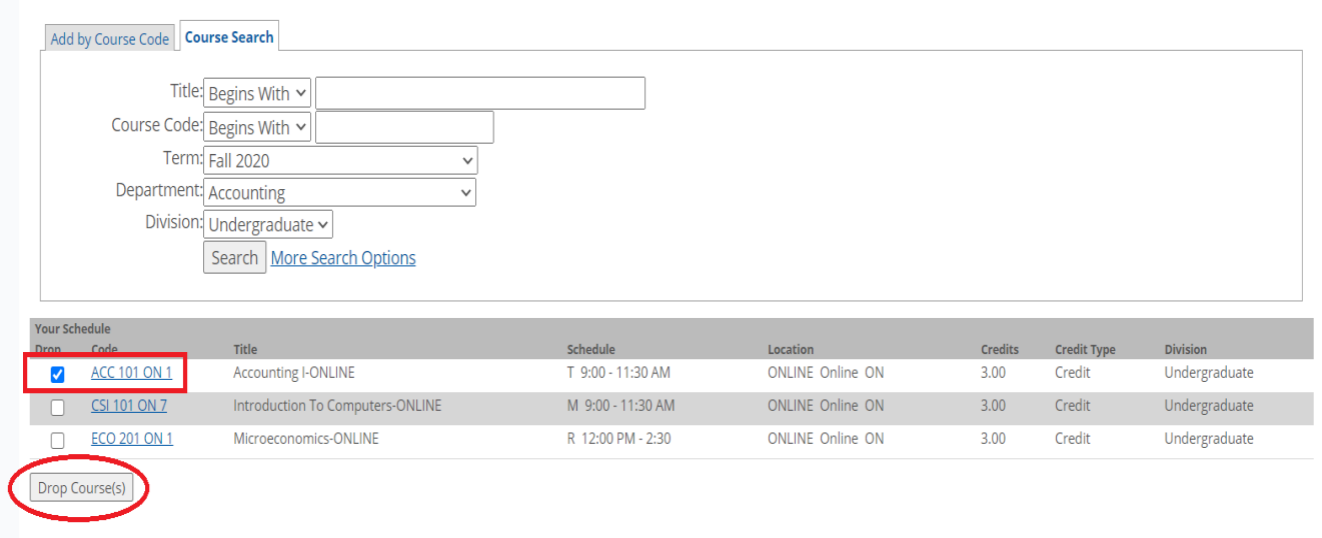

4. If done successfully the course that you dropped will no longer show up as one of your registered courses and you will receive a message notifying you that you have been dropped successfully.

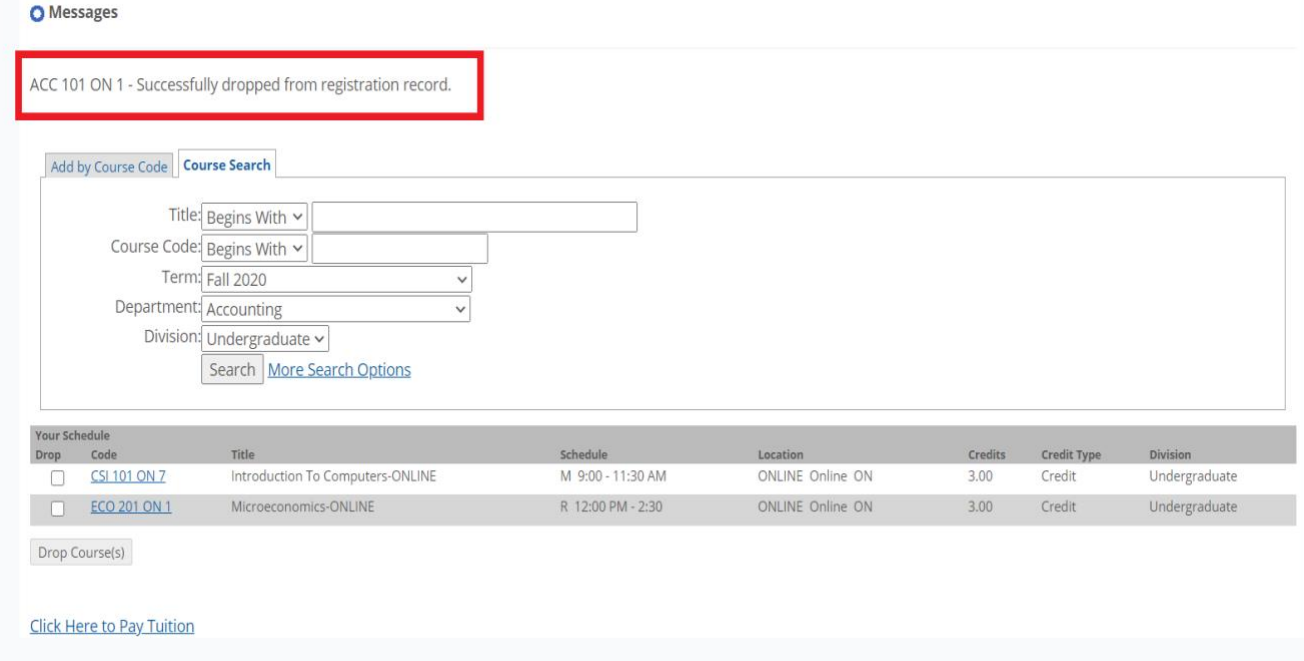